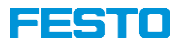

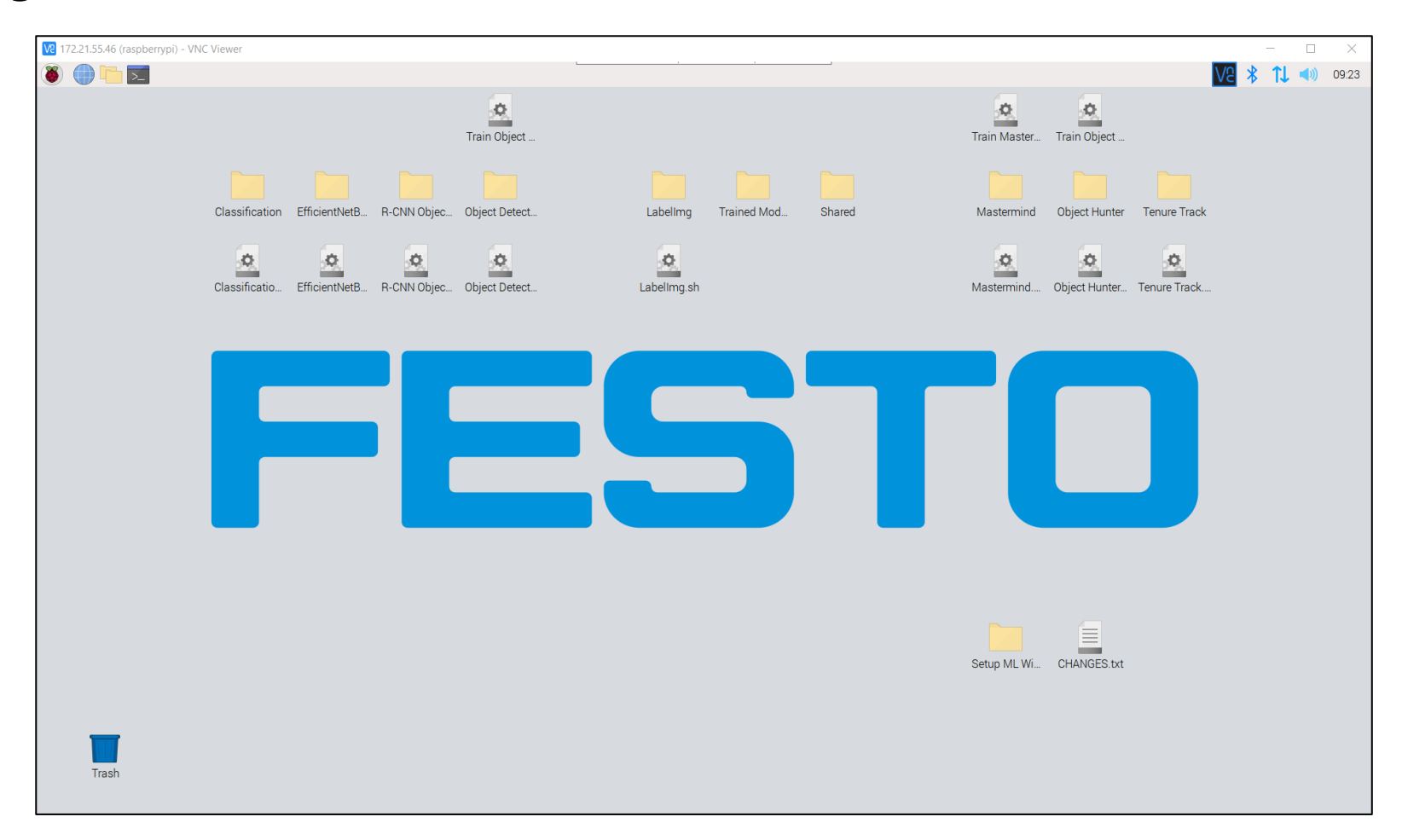

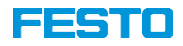

- Im Wesentlichen besteht das Beschreiben einer Micro-SD Karte aus vier Schritten
	- 1. Herunterladen des Raspberry Pi Image
	- 2. Passwort der Datei anfragen → [services.didactic@festo.com](mailto:services.didactic@festo.com)
	- 3. Entpacken der komprimierten Datei
	- 4. Beschreiben der Micro-SD Karte
- Benötigte Hardware
	- Windows PC
	- 32 GB Micro-SD Karte
	- Micro-SD Kartenadapter (bspw., Micro-SD auf USB"-Adapter)
	- 25 GB freier Festplattenspeicher
- Benötigte Software
	- 7-Zip  $\rightarrow$  [https://www.7-zip.org](https://www.7-zip.org/)
	- Win32DiskImager → <https://sourceforge.net/projects/win32diskimager/>

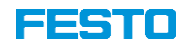

- 1. Laden Sie das bereitgestellte Image herunter
	- Das Image steht als komprimierte, passwortgeschützte 7-Zip Datei unter der Adresse <https://ftp.festo.com/public/DIDACTIC/ML/> zur Verfügung
	- Es basiert auf dem "Raspbian Bullseye 64-Bit" Betriebssystem und enthält u.a. folgende Pakete
		- Python inklusive diverser Bibliotheken
		- Apache2 Server
		- Node-RED
		- Zahlreiche Machine Learning Algorithmen
		- …

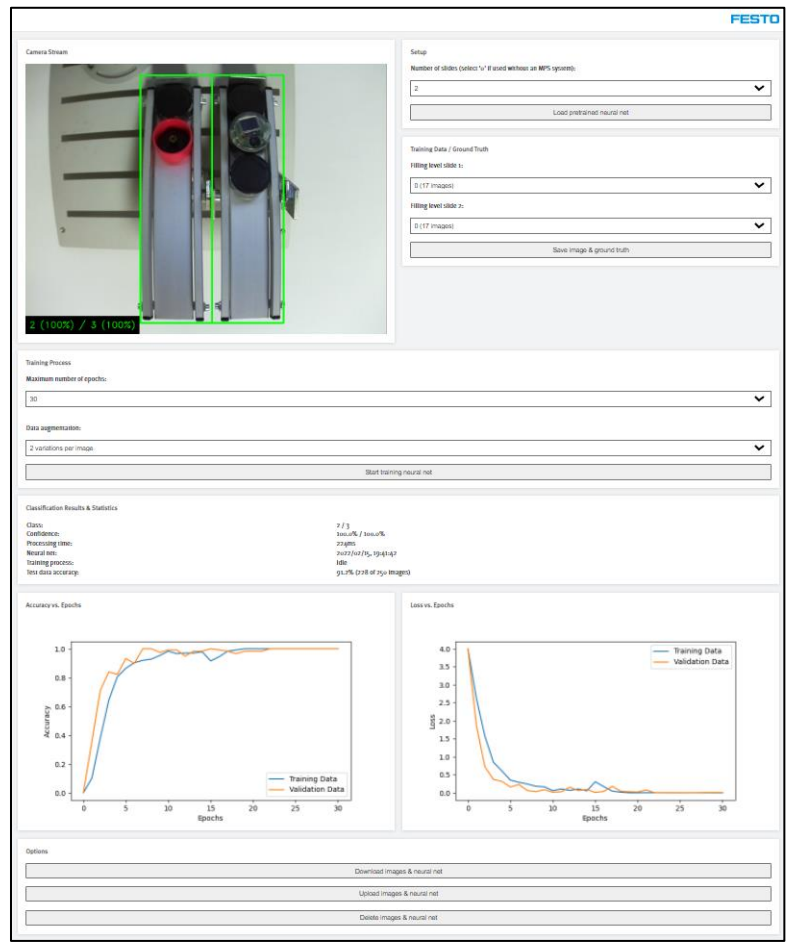

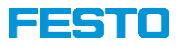

- 2. Fordern Sie per Email an [services.didactic@festo.com](mailto:services.didactic@festo.com) das Passwort für die 7-Zip Datei an
- 3. Entpacken Sie das Image
	- Wählen Sie "ML\_RPi.7z" aus und drücken Sie die rechte Maustaste
	- Navigieren Sie zu "7-Zip" und wählen Sie "Extract Here"
	- Geben Sie das Passwort ein und bestätigen Sie mit "OK"

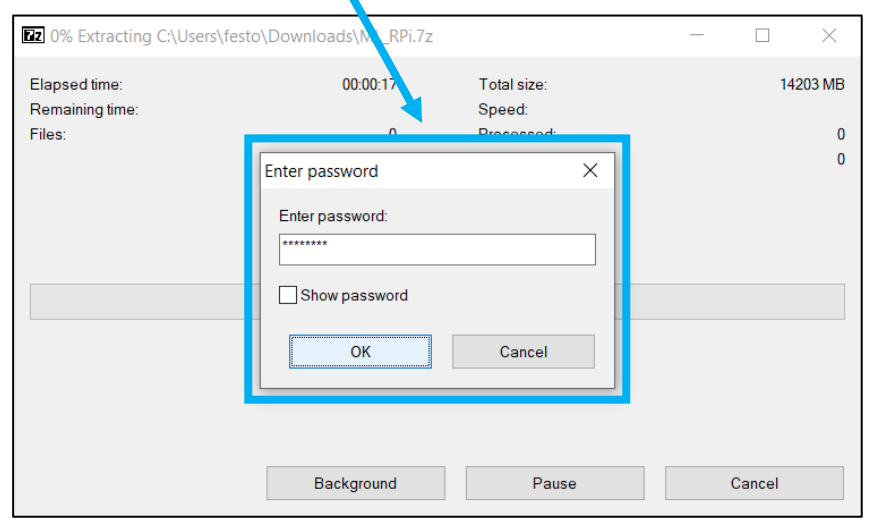

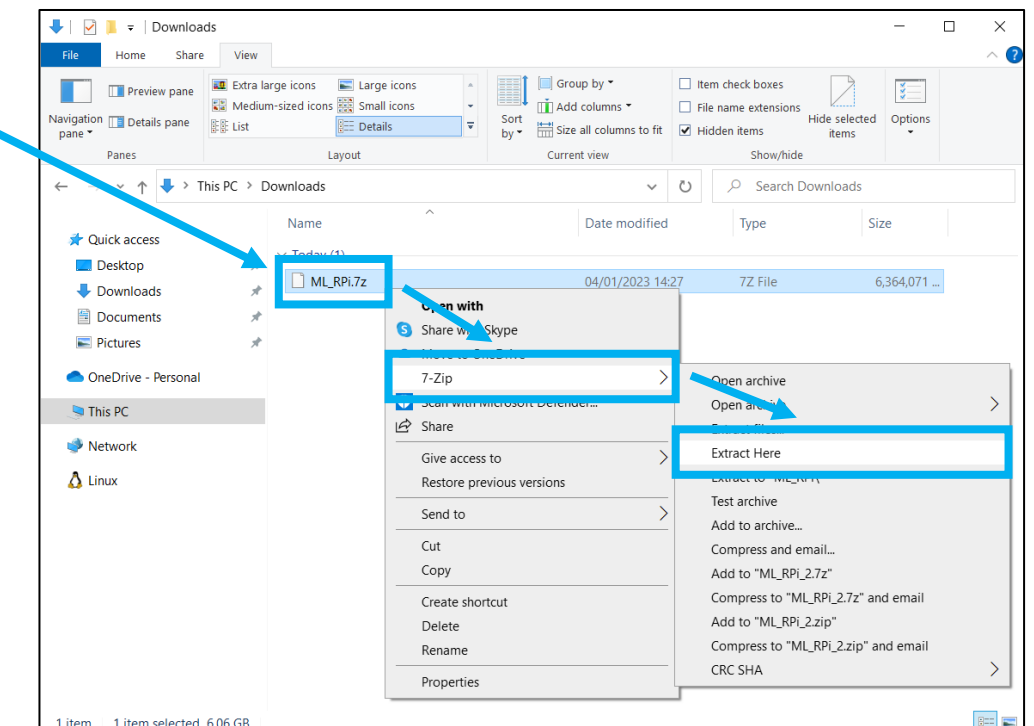

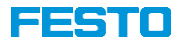

- 4. Schließen Sie ggf. unter Verwendung eines geeigneten Adapters die Micro-SD Karte an den PC an, um diese zu beschreiben
	- Öffnen Sie das Programm "Win32DiskImager" und wählen Sie die zuvor entpackte Datei "ML\_RPi.img" aus

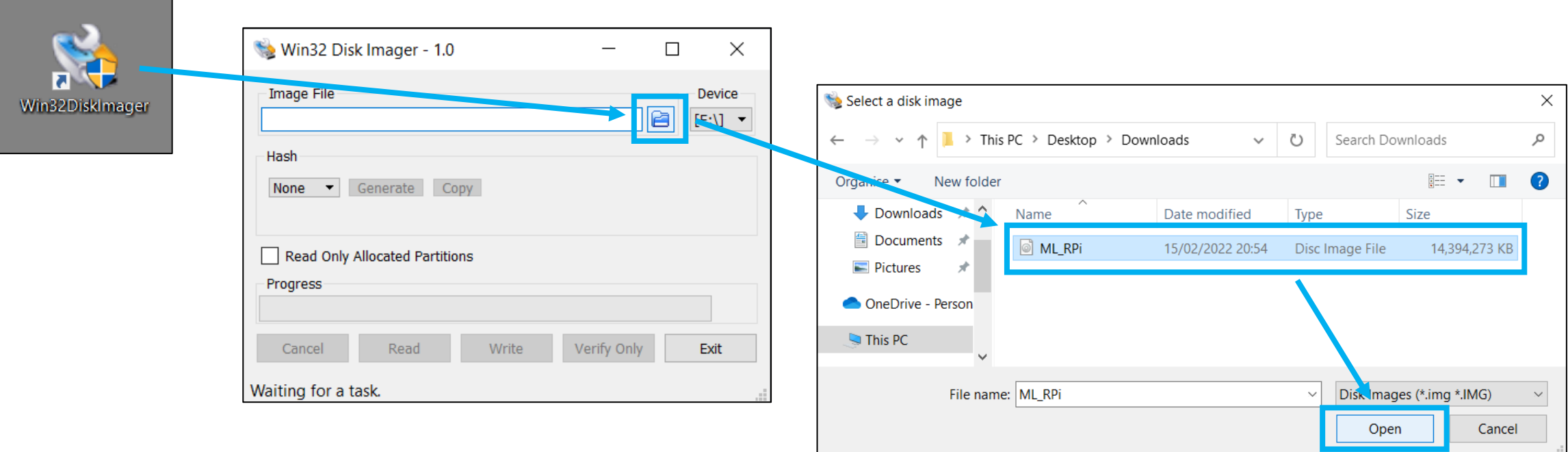

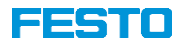

- 4. Schließen Sie ggf. unter Verwendung eines geeigneten Adapters die Micro-SD Karte an den PC an, um diese zu beschreiben
	- Drücken Sie "Write" und bestätigen Sie das Überschreiben des Inhaltes der Micro-SD Karte

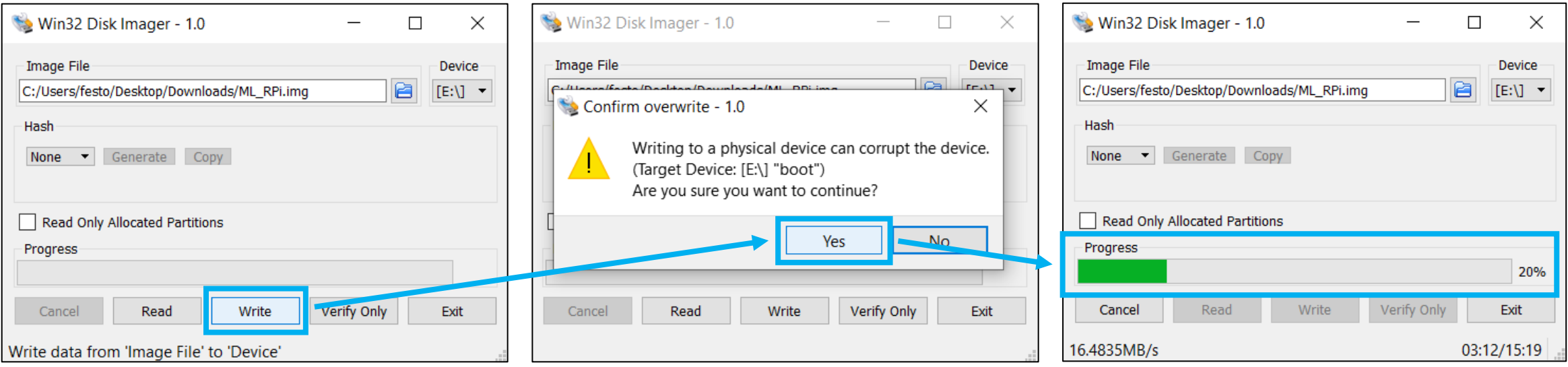

• Beachten Sie, dass es ca. 15 Minuten dauert bis der Vorgang beendet ist!